**סקדניא**

שליחת מוצרים

להחזרה או לתיקון [51](#page-16-0)

#### **ת**

תג שירות [53](#page-14-0) תכונות תוכנה [22](#page-45-0) תקליטורי DVD, הפעלה ויצירה [22](#page-45-0) תקליטורים, הפעלה ויצירה [22](#page-45-0)

### **D**

[41](#page-26-0) DataSafe Local Backup [48](#page-19-0) DellConnect Dell Factory Image Restore )שחזור תמונת היצרן של Dell )[45](#page-22-0) [23](#page-44-0) Dell Stage

#### **H**

Hardware Troubleshooter )פותר בעיות חומרה( [36](#page-31-0)

ISP

**I**

ספק שירותי אינטרנט [14](#page-53-0)

### **U**

 $IISB20$ 

מחברים אחוריים [20](#page-47-0) מחברים קדמיים [17](#page-50-0)

#### **W**

**Windows** 

אשף תאימות התוכניות [30](#page-37-0)

### **כ**

כניסה ל-FTP, אנונימית כתובות דואר אלקטרוני לתמיכה טכנית כתובות דואר אלקטרוני לתמיכה

#### **מ**

מדיה לשחזור המערכת מוצרים מידע ורכישה מחבר HDMI מחברים קדמיים מחבר רשת איתור מנהלי התקנים והורדות מפרטים מקלט טלוויזיה משאבים, מידע נוסף

#### **נ**

נורית הפעילות של הכונן הקשיח

#### **ע**

עזרה קבלת סיוע ותמיכה

#### **פ**

פנייה אל Dell פנייה אל Dell באופן מקוון פתרון בעיות

#### **ר**

רשימת פעולות לאבחון

#### **ש**

שחזור הגדרות היצרן שחזור המערכת שירות לקוחות

## **אינדקס**

### **א**

איתור מידע נוסף [56](#page-11-0) אפשרויות להתקנה מחדש של המערכת [39](#page-28-0) אתרים לתמיכה ברחבי העולם [49](#page-18-0)

#### **ב**

בעיות בחומרה אבחון [36](#page-31-0) בעיות זיכרון פתרון [28](#page-39-0) בעיות, פתרון [27](#page-40-0) בעיות תוכנה [29](#page-38-0)

#### **ה**

הודעות מערכת [34](#page-33-0) החזרה במסגרת האחריות [51](#page-16-0)

#### **ח**

<span id="page-3-0"></span>חיבור כבל רשת אופציונלי [10](#page-57-0) לאינטרנט [14](#page-53-0) צג [7](#page-60-0) חיבור לאינטרנט [14](#page-53-0) חיבור לרשת אלחוטית [26](#page-41-0) חיבור רשת תיקון [26](#page-41-0) חריץ כבל אבטחה [19](#page-48-0)

יכולות המחשב [22](#page-45-0) **<sup>י</sup>**

### **נספח**

### <span id="page-4-0"></span>**מידע עבור NOM, או Standard Mexican Official( תקן רשמי במקסיקו( )במקסיקו בלבד(**

המידע שלהלן מסופק בהתקנים המתוארים במסמך זה, בהתאם לדרישות של התקן הרשמי במקסיקו )NOM):

**יבואן:**

Dell México S.A. de C.V.

Paseo de la Reforma 2620 - Flat 11°

Col. Lomas Altas

11950 México, D.F.

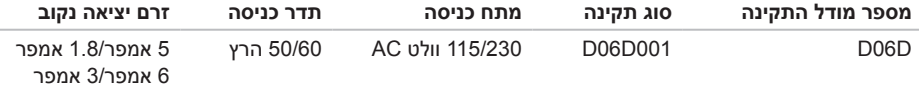

לקבלת פרטים, עיין בהוראות הבטיחות המצורפות למחשב.

מידע נוסף על שיטות העבודה המומלצות בנושא בטיחות ניתן למצוא בכתובת www.dell.com/regulatory\_compliance.

#### **סביבת המחשב**

עוצמת רעידות מרבית )שימוש בטווח רעידות אקראי המדמה את סביבת המשתמש(:

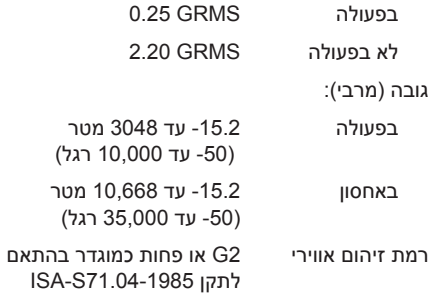

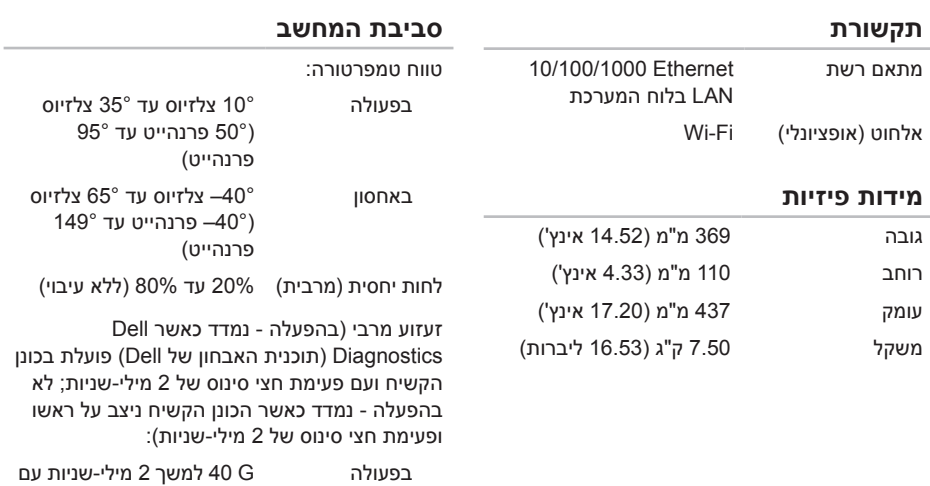

לשנייה )20 אינץ' לשנייה( לא בפעולה G 105 למשך 2 מילי-שניות עם שינוי במהירות של 127 ס"מ לשנייה )50 אינץ' לשנייה(

שינוי במהירות של 51 ס"מ

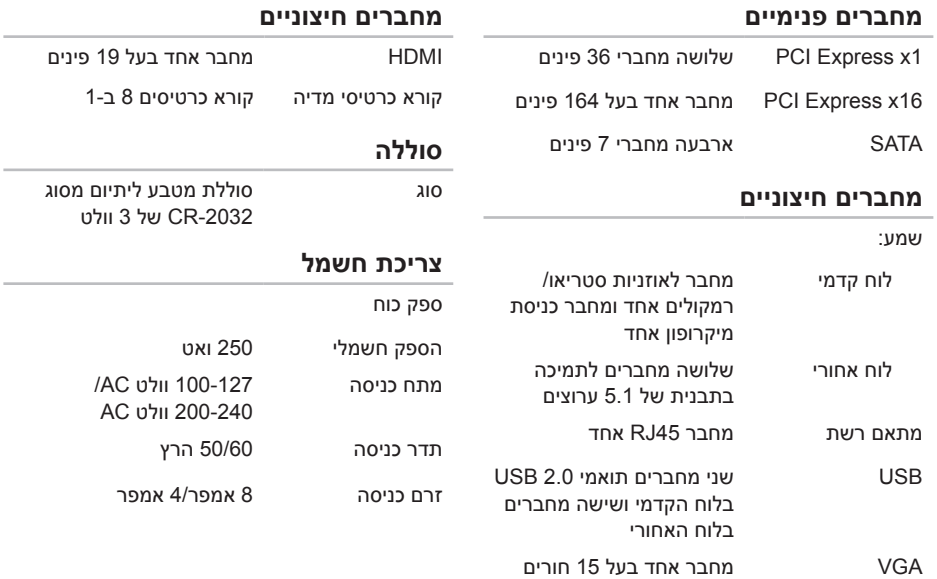

 $\sim$ 

 $\sim$ 

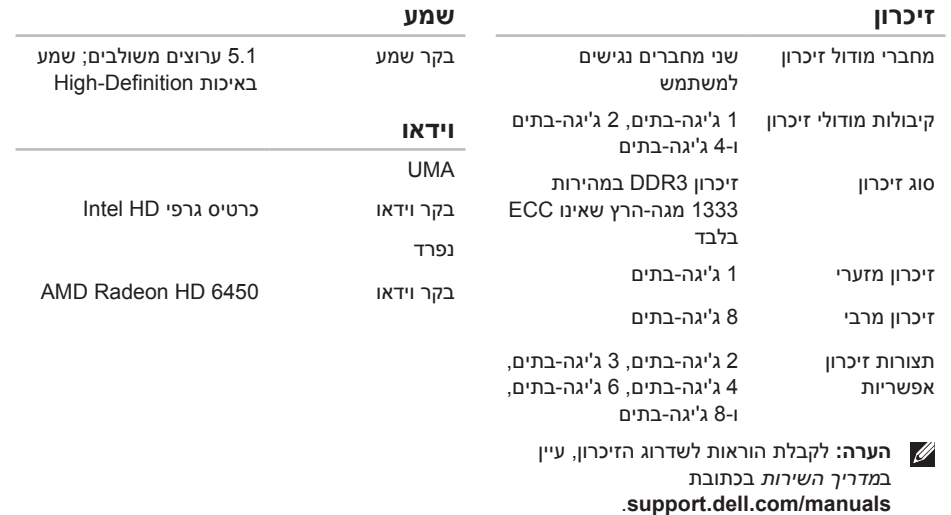

### <span id="page-9-1"></span>**מפרטים**

<span id="page-9-0"></span>סעיף זה מספק לך מידע שאולי תזדקק לו לצורך התקנה, עדכון מנהלי התקנים עבור המחשב ושדרוג המחשב.

**הערה:** ההצעות עשויות להשתנות מאזור לאזור. לקבלת מידע נוסף בנוגע לתצורת המחשב, עיין בסעיף **Information System Detailed** )מידע מפורט אודות המערכת( ב-Center Support Dell( מרכז התמיכה של Dell). להפעלת Center Support Dell( מרכז התמיכה של Dell), לחץ על **התחל** ← **כל התוכניות**← **Dell** ←**Center Support Dell**( מרכז התמיכה של Dell ←)**Center Support Dell Launch**( הפעל את מרכז התמיכה של Dell).

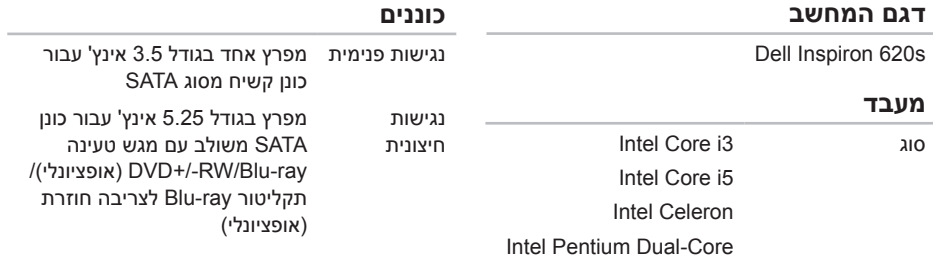

#### **ערכת שבבי המערכת**

סוג 61H Intel

<span id="page-10-0"></span>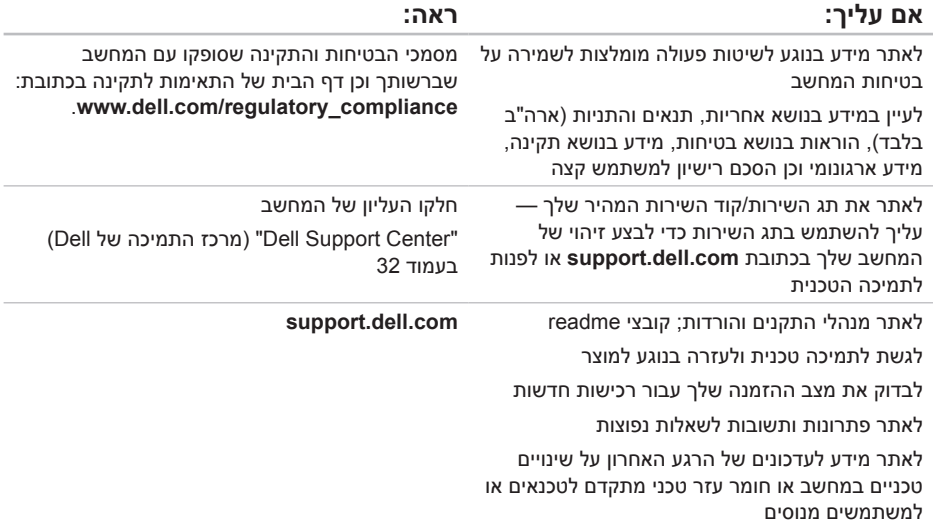

### **איתור מידע ומשאבים נוספים**

<span id="page-11-0"></span>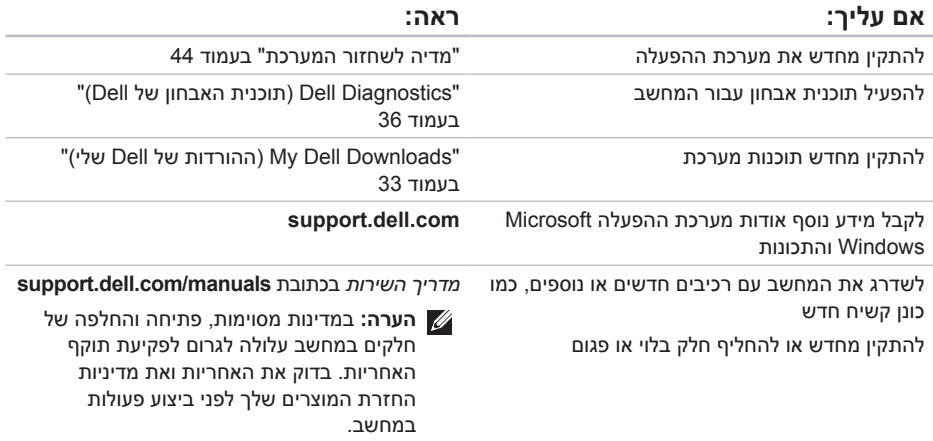

עיין בתיעוד של מערכת ההפעלה כדי לזהות את תוכן קובצי ההפעלה של המחשב. אם המחשב מחובר למדפסת, הדפס את כל הקבצים. אחרת, רשום את התוכן של כל קובץ לפני הפנייה אל Dell.

- <span id="page-12-1"></span> •הודעת שגיאה, קוד צפצוף או קוד אבחון:
- •תיאור הבעיה ופעולות שביצעת לפתרון הבעיה:

### **פנייה אל Dell**

<span id="page-12-0"></span>לקוחות בארה"ב יתקשרו למספר DELL-WWW800- (800-999-3355).

**הערה:** אם אין ברשותך חיבור פעיל לאינטרנט, באפשרותך למצוא מידע ליצירת קשר בחשבונית הרכישה, תעודת המשלוח, החשבון או קטלוג המוצרים של Dell.

חברת Dell מציעה כמה אפשרויות לתמיכה ולשירות באינטרנט ובטלפון. הזמינות משתנה לפי מדינה ומוצר, וייתכן שחלק מהשירותים לא יהיו זמינים באזורך.

לפנייה אל Dell בנושאי מכירות, תמיכה טכנית או שירות לקוחות:

- .1 גש אל **ContactDell/com.dell.www**.
	- .2 בחר במדינה או באזור שלך.
- .3 בחר את קישור השירות או התמיכה בהתאם לדרישותיך.
- .4 בחר בשיטה הנוחה לך לצורך פנייה אל Dell.

#### <span id="page-13-1"></span>**הרזע תלבק**

זכור למלא את 'רשימת פעולות לביצוע באבחון' שלהלן. אם ניתן, הפעל את המחשב לפני הפנייה אל Dell לקבלת סיוע, והתקשר ממכשיר טלפון הנמצא סמוך למחשב. ייתכן שתתבקש להקיש פקודות מסוימות במקלדת, למסור מידע מפורט במהלך ביצוע פעולות, או לנסות פעולות אחרות לפתרון בעיות שניתן לבצע רק במחשב עצמו. ודא שתיעוד המחשב נמצא בהישג ידך.

#### **רשימת פעולות לביצוע באבחון**

- •שם:
- •תאריך:
- •כתובת:
- •מספר טלפון:
- <span id="page-13-0"></span> •תג שירות וקוד שירות מהיר )ממוקמים בתווית בחלק העליוו של המחשב):
	- •מספר אישור להחזרת חומרים )אם סופק על-ידי טכנאי תמיכה של Dell):
		- •מערכת הפעלה וגרסה:
			- •התקנים:
			- •כרטיסי הרחבה:
		- •האם אתה מחובר לרשת? כן /לא
			- •רשת, גרסה ומתאם רשת:
				- $\mathbf{r}$ חוכניות וגרסאות:

### <span id="page-14-1"></span>**לפני ביצוע פנייה**

<span id="page-14-0"></span>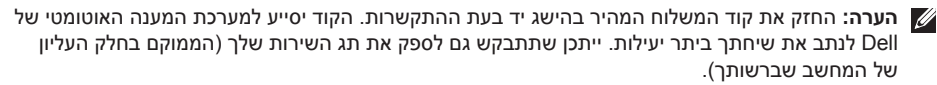

#### **איתור תג השירות וקוד השירות המהיר**

תג השירות וקוד השירות המהיר של המחשב שלך ממוקמים בתווית בחלקו העליון של המחשב.

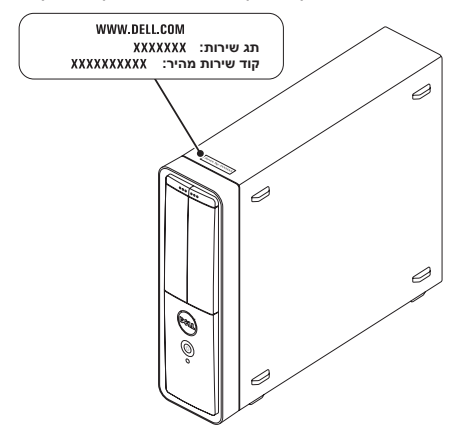

#### **הרזע תלבק**

.5 ארוז את הציוד המיועד להחזרה בחומרי האריזה המקוריים (או שווי-ערך).

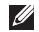

**הערה:** התשלום על הוצאות המשלוח הוא באחריותך. באחריותך גם לבטח את המוצרים שאתה מחזיר, ואתה לוקח על עצמך את הסיכון שהם יאבדו במהלך המשלוח לחברת Dell. חבילות לתשלום בעת המסירה ).D.O.C )לא יתקבלו.

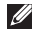

**הערה:** מוצרים מוחזרים שלא עונים על כל הדרישות לעיל, יידחו על-ידי הסניף המקבל של Dell ויישלחו אליך בחזרה.

### **החזרת פריטים לתיקון במסגרת האחריות או תמורת זיכוי**

הכן את כל הפריטים שברצונך להחזיר, לצורכי תיקון או לצורכי זיכוי, באופן הבא:

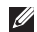

**הערה:** לפני שתחזיר את המוצר ל-Dell, הקפד לגבות את כל הנתונים שנמצאים בכוננים הקשיחים ובכל התקן אחסון אחר במוצר. מחק כל מידע סודי, קנייני ואישי וכן מדיה נשלפת, כמו למשל תקליטורים וכרטיסי מדיה. Dell אינה אחראית למידע סודי, קנייני או אישי; נתונים שנאבדו או נפגמו; או מדיה נשלפת שנפגמה או אבדה שעשויים להיכלל עם המוצר שיוחזר לך.

- <span id="page-16-0"></span>.1 פנה אל Dell לקבלת Material Return Authorization Number (מספר אישור להחזרת) חומרים) וכתוב אותו בבירור ובאופן בולט על-גבי האריזה. לאיתור מספר הטלפון עבור האזור שלך, ראה "פנייה אל Dell "בעמוד .[55](#page-12-1)
- .2 כלול עותק של החשבונית ומכתב המתאר את סיבת ההחזרה.
	- .3 כלול עותק של רשימת הפעולות לביצוע אבחון )ראה "רשימת פעולות לביצוע אבחון" בעמוד [54](#page-13-1)(, המפרטת את הבדיקות שערכת ואת הודעות השגיאה שהתקבלו ב-Diagnostics Dell( תוכנית האבחון של Dell( )ראה "Diagnostics Dell )תוכנית האבחון של Dell ")בעמוד [36\(](#page-31-1).
	- .4 כלול אביזרים המשויכים לפריטים המוחזרים )כבל מתאם AC, תוכנות, מדריכים וכן הלאה(, אם ההחזרה היא לשם קבלת זיכוי.

#### **שירות מצב הזמנות אוטומטי**

לבדיקת מצב הזמנה כלשהי של מוצרי Dell, באפשרותך לגשת לאתר **com.dell.support**, או להתקשר לשירות מצב ההזמנות האוטומטי. מענה קולי מבקש ממך להזין את המידע הדרוש לאיתור הזמנתך ולדיווח על מצבה.

אם יש בעיה בהזמנה שלך, כגון רכיבים חסרים, רכיבים שגויים או חיוב שגוי, פנה אל שירות הלקוחות של Dell. כשתתקשר, החזק בהישג יד את החשבונית או את ספח המשלוח.

לאיתור מספר הטלפון עבור האזור שלך, ראה "פנייה אל Dell "בעמוד .[55](#page-12-1)

### **מידע על מוצרים**

<span id="page-17-0"></span>אם אתה זקוק למידע לגבי מוצרים אחרים שניתן לרכוש מחברת Dell, או אם ברצונך לבצע הזמנה, בקר בכתובת **com.dell.www**. לאיתור מספר הטלפון עבור האזור שלך או כדי לשוחח עם מומחה מכירות, ראה "פנייה אל Dell "בעמוד [.55](#page-12-1)

באפשרותך ללמוד על מוצרים ושירותים של Dell באתרי **שירותים מקוונים** האינטרנט הבאים:

- <span id="page-18-1"></span> •**com.dell.www**
- •**ap/com.dell.www**( מדינות אסיה/האוקיינוס השקט בלבד)
	- •**jp/com.dell.www**( יפן בלבד(
	- •**com.dell.euro.www**( אירופה בלבד(
- •**la/com.dell.www**( מדינות אמריקה הלטינית והקריביים)
	- •**ca.dell.www**( קנדה בלבד(

ניתן לגשת לתמיכה של Dell באמצעות אתרי האינטרנט וכתובות הדואר האלקטרוני הבאים:

#### **אתרי האינטרנט לתמיכה של Dell**

- support.dell.com •
- •**com.dell.jp.support**( יפן בלבד(
- •**com.dell.euro.support**( אירופה בלבד(
- •**com.dell.supportapj**( אסיה פסיפיק בלבד(

#### <span id="page-18-0"></span>**כתובות דואר אלקטרוני של גורמי תמיכה של Dell**

- mobile support@us.dell.com .
	- support@us.dell.com •
- •**com.dell@techsupport-la**( מדינות אמריקה הלטינית והקריביים בלבד(
- •**com.dell@apsupport**( מדינות אסיה והאוקיינוס השקט בלבד)

#### **כתובות דואר אלקטרוני של גורמי שיווק ומכירות של Dell**

- •**com.dell@apmarketing**( מדינות אסיה והאוקיינוס השקט בלבד(
- •**com.dell@canada\_sales**( קנדה בלבד(

#### **פרוטוקול העברת קבצים אנונימית )FTP)**

ftp.dell.com •

התחבר כמשתמש: anonymous, והשתמש בכתובת הדואר האלקטרוני שלך כסיסמה.

### **תמיכה טכנית ושירות לקוחות**

שירות התמיכה של Dell זמין לענות על שאלות בנוגע לרכיבי חומרה של Dell. צוות התמיכה שלנו משתמש בתוכנית אבחון ממוחשבת כדי לספק מענה מהיר ומדויק.

כדי לפנות לשירות התמיכה של Dell, ראה "לפני ביצוע פנייה" בעמוד [53](#page-14-1) ולאחר מכן עיין בפרטים ליצירת קשר באזורך או עבור אל הכתובת **com.dell.support**.

### **DellConnect**

<span id="page-19-0"></span>DellConnect הוא כלי פשוט לגישה מקוונת המאפשר לשותף השירות והתמיכה של Dell לגשת למחשב שלך באמצעות חיבור פס רחב, לאבחן את הבעיה ולתקנה, כל זאת תחת הפיקוח שלך. לקבלת מידע נוסף, בקר באתר **DellConnect**/**com.dell.www**.

## **קבלת עזרה**

אם נתקלת בבעיה במחשב, תוכל לבצע את הפעולות הבאות לאבחון הבעיה ולפתרונה:

- .1 ראה "פתרון בעיות" בעמוד [25](#page-42-1) לקבלת מידע והליכים הקשורים לבעיה במחשב.
- .2 ראה "Diagnostics Dell( תוכנית האבחון של Dell ")בעמוד [36](#page-31-1) לעיון בהליכים להפעלת Dell Diagnostics( תוכנית האבחון של Dell).
	- .3 מלא את "רשימת הפעולות לביצוע אבחון" בעמוד [.54](#page-13-1)
- .4 השתמש בחבילה המקיפה של השירותים המקוונים של Dell, הזמינה באתר התמיכה של Dell )**com.dell.support**), לקבלת עזרה לגבי הליכים של התקנה ופתרון בעיות. ראה "שירותים מקוונים" בעמוד [49](#page-18-1) לקבלת רשימה מקיפה של התמיכה המקוונת של Dell.
- <span id="page-20-0"></span>.5 אם הפעולות שמפורטות לעיל לא סייעו בפתרון הבעיה, ראה "לפני ביצוע פנייה" בעמוד .[53](#page-14-1)
- **הערה:** התקשר לתמיכה של Dell מטלפון שנמצא בקרבת המחשב, כדי שאנשי התמיכה יוכלו לסייע לך בהליכים הנחוצים.
	- **הערה:** ייתכן שמערכת קודי השירות המהיר של Dell לא תהיה זמינה בכל המדינות.

כשתתבקש להקיש את הקוד שלך במערכת המענה האוטומטי של Dell, הזן את קוד השירות המהיר לניתוב השיחה ישירות לאיש התמיכה המתאים. אם אין לך קוד שירות מהיר, פתח את התיקייה **Accessories Dell** )עזרי Dell), לחץ לחיצה כפולה על הסמל של **Express Code Service**( קוד שירות מהיר(, ופעל על-פי ההנחיות.

**הערה:** חלק מהשירותים אינם תמיד זמינים בכל האתרים הנמצאים מחוץ לארה"ב. התקשר לנציג של Dell לקבלת מידע אודות זמינות.

.3 בחר **Computer Your Repair**( תקן את המחשב(. מופיע החלון **Options Recovery System**

)אפשרויות לשחזור המערכת(.

- .4 בחר פריסת מקלדת ולחץ על **Next**( הבא(.
- .5 כדי לגשת לאפשרויות השחזור, היכנס למחשב כמשתמש מקומי. כדי לגשת אל שורת הפקודה, הקלד את הערך administrator בשדה **User name**( שם משתמש(, ולאחר מכן לחץ על **OK** (אישור).
- .6 לחץ על **Restore Image Factory Dell**( שחזור תמונת היצרן של Dell). מופיע מסך הפתיחה של **Image Factory Dell Restore**( שחזור תמונת היצרן של Dell).
	-

**הערה:** בהתאם לתצורה המוגדרת, ייתכן שיהיה עליך לבחור באפשרות **Tools Factory Dell** )כלי היצרן של Dell )ולאחר מכן באפשרות **Dell Restore Image Factory**( שחזור תמונת היצרן של Dell).

.7 לחץ על **Next**( הבא(.

מופיע המסך **Deletion Data Confirm**( אישור מחיקת נתונים).

- **הערה:** אם לא תרצה להמשיך בהפעלת Factory Image Restore (שחזור תמונת היצרן), לחץ על **Cancel**( ביטול(.
- סמן את תיבת הסימון כדי לאשר שברצונך להמשיך  $8$ באתחול מחדש של הכונן הקשיח ובשחזור תוכנות המערכת להגדרות היצרן, ולאחר מכן לחץ על **Next** )הבא(.

תהליך השחזור יתחיל והוא עשוי להימשך חמש דקות או יותר. בסיום השחזור של מערכת ההפעלה והיישומים המותקנים מראש למצב הראשוני, תוצג הודעה.

.9 לחץ על **Finish**( סיום( כדי להפעיל מחדש את המחשב.

### **Dell Factory Image Restore( שחזור תמונת היצרן של Dell)**

**זהירות: שימוש ב-Image Factory Dell Restore( שחזור תמונת היצרן של Dell) לשחזור מערכת ההפעלה מוחק לצמיתות את כל הנתונים שבכונן הקשיח ומסיר את כל התוכניות או מנהלי ההתקנים שהותקנו לאחר קבלת המחשב. אם ניתן, גבה את הנתונים לפני השימוש באפשרות זו. השתמש ב-Dell Restore Image Factory( שחזור תמונת היצרן של Dell )רק אם השימוש בשחזור המערכת לא פתר את הבעיה במערכת ההפעלה.**

<span id="page-22-1"></span>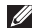

- **הערה:** ייתכן ש-Restore Image Factory Dell )שחזור תמונת היצרן של Dell )לא יהיה זמין במדינות מסוימות או במחשבים מסוימים.
- **הערה:** אם Restore Image Factory Dell )שחזור תמונת היצרן של Dell )אינו זמין במחשב שלך, השתמש ב-Backup Local DataSafe Dell )ראה "Backup Local DataSafe Dell "בעמוד [41](#page-26-1)( כדי לשחזר את מערכת ההפעלה.

<span id="page-22-0"></span>השתמש ב-Restore Image Factory Dell( שחזור תמונת היצרן של Dell )רק כאמצעי אחרון לשחזור מערכת ההפעלה. אפשרות זו משחזרת את הכונן הקשיח למצב הפעולה שבו היה בעת רכישת המחשב. כל התוכניות והקבצים שנוספו מאז קבלת המחשב — כולל קובצי נתונים — נמחקים לצמיתות מהכונן הקשיח. קובצי נתונים כוללים מסמכים, גיליונות אלקטרוניים, הודעות דואר אלקטרוני, תמונות דיגיטליות, קובצי מוסיקה וכן הלאה. אם ניתן, גבה את כל הנתונים לפני השימוש ב-Restore Image Factory Dell( שחזור תמונת היצרן של Dell).

#### **הפעלת Restore Image Factory Dell )שחזור תמונת היצרן של Dell)**

- .1 הפעל את המחשב.
- .2 עם הופעת הסמל של DELL, הקש >8F >מספר פעמים כדי לגשת לחלון **Boot Advanced Options**( אפשרויות אתחול מתקדמות(.
- **הערה:** אם תמתין זמן רב מדי ויופיע הסמל של מערכת ההפעלה, המשך להמתין עד להופעת שולחן העבודה של Windows Microsoft, ולאחר מכן כבה את המחשב ונסה שוב.

### <span id="page-23-1"></span>**מדיה לשחזור המערכת**

**זהירות: אף על פי שהמדיה לשחזור המערכת מתוכננת לשמר את קובצי הנתונים במחשב, מומלץ לגבות את קובצי הנתונים לפני השימוש במדיה לשחזור המערכת.**

באפשרותך להשתמש במדיה לשחזור המערכת שנוצרה באמצעות Backup Local DataSafe Dell כדי להחזיר את הכונן הקשיח למצב ההפעלה שבו היה כאשר רכשת את המחשב, תוך שימור קובצי הנתונים.

השתמש במדיה לשחזור המערכת במקרים הבאים:

- •כשל במערכת ההפעלה שמונע שימוש באפשרויות השחזור שמותקנות במחשב.
	- •כשל בכונן הקשיח שמונע שחזור נתונים.

<span id="page-23-0"></span>כדי לשחזר את מערכת ההפעלה ואת התוכנות של Dell שהותקנו על-ידי היצרן במחשב באמצעות מדיית שחזור המערכת:

- .1 הכנס את התקליטור או את מפתח ה-USB של שחזור המערכת והפעל מחדש את המחשב.
	- .2 כאשר מופיע הסמל של DELL, הקש מיד על  $<$ F12>
- **הערה:** אם תמתין זמן רב מדי ויופיע הסמל של מערכת ההפעלה, המשך להמתין עד להופעת שולחן העבודה של Windows Microsoft, ולאחר מכן כבה את המחשב ונסה שוב.
- .5 בחר את התקן האתחול המתאים מהרשימה והקש >Enter>.

.4 בצע את ההוראות המופיעות על-גבי המסך.

.6 בחר **and Restore DataSafe Dell Backup Emergency**( שחזור ווגיבוי חירום של DataSafe Dell )מהתפריט **Recovery System Options**( אפשרויות לשחזור מערכת( ובצע את ההוראות שעל-גבי המסך.

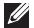

**הערה:** תהליך השחזור עשוי להימשך שעה או יותר בהתאם לגודל הנתונים שיש לשחזר.

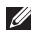

**הערה:** לקבלת מידע נוסף, עיין במאמר Base Knowledge מספר 353560 בכתובת **com.dell.support**.

#### **שדרוג ל-Local DataSafe Dell Professional Backup**

**הערה:** ייתכן ש-Backup Local DataSafe Dell Professional מותקן במחשב שלך, אם הזמנת אותו בעת הרכישה.

Professional Backup Local DataSafe Dell מספק תכונות נוספות שמאפשרות לך:

- •לגבות ולשחזר את המחשב שלך לפי סוגי קבצים
	- •לגבות קבצים להתקן אחסון מקומי
		- •לתזמן גיבויים אוטומטיים

כדי לשדרג ל-Backup Local DataSafe Dell Professional:

- .1 לחץ לחיצה כפולה על הסמל של DataSafe Dell Backup Local באזור ההודעות בשולחן העבודה.
	- .2 לחץ על **!Now Upgrade**( שדרג כעת!(
	- .3 בצע את ההוראות המופיעות על-גבי המסך.

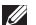

**הערה:** אם Backup Local DataSafe Dell אינו זמין במחשב שלך, השתמש ב-Factory Dell Restore Image( שחזור תמונת היצרן של Dell ) )ראה "Restore Image Factory Dell( שחזור תמונת היצרן של Dell ")בעמוד [45](#page-22-1)( כדי לשחזר את מערכת ההפעלה שלך.

באפשרותך להשתמש ב-Local DataSafe Dell Backup כדי לשחזר את הכונן הקשיח למצב ההפעלה שבו הוא היה כאשר רכשת את המחשב, תוך שימור קובצי הנתונים.

Backup Local DataSafe Dell מאפשר לך:

- •לגבות ולשחזר את המחשב למצב הפעלה מוקדם יותר
- •ליצור מדיה לשחזור המערכת )ראה "יצירת מדיה לשחזור המערכת (מומלץ)" בעמוד [12](#page-55-0))

#### **Basic Backup Local DataSafe Dell**

כדי לשחזר את מערכת ההפעלה ואת התוכנות של Dell שהותקנו על-ידי היצרן תוך שימור קובצי הנתונים:

- .1 כבה את המחשב.
- .2 נתק את כל ההתקנים )כונן USB, מדפסת וכו'( המחוברים למחשב והסר רכיבי חומרה פנימיים שנוספו לאחרונה למחשב.
	- .3 הפעל את המחשב.
- .4 עם הופעת הסמל של DELL, הקש >8F >מספר פעמים כדי לגשת לחלון **Boot Advanced Options**( אפשרויות אתחול מתקדמות(.
- **הערה:** אם תמתין זמן רב מדי ויופיע הסמל של מערכת ההפעלה, המשך להמתין עד להופעת שולחן העבודה של Windows Microsoft, ולאחר מכן כבה את המחשב ונסה שוב.
	- .5 בחר באפשרות **Computer Your Repair**( תקן את המחשב(.

#### **ביטול של שחזור המערכת האחרון**

<span id="page-26-1"></span>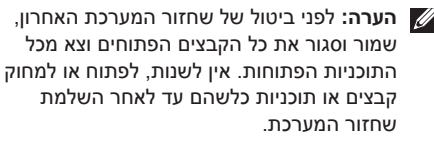

- .1 לחץ על **התחל** .
- .2 בתיבת החיפוש, הקלד שחזור המערכת והקש >Enter>.
- .3 לחץ על **בטל את השחזור האחרון שלי** ולחץ על **הבא**.

### **Local DataSafe Dell Backup**

<span id="page-26-0"></span>**זהירות: השימוש ב-Local DataSafe Dell Backup לשחזור מערכת ההפעלה מסיר לצמיתות תוכניות ומנהלי התקנים שהותקנו לאחר שקיבלת את המחשב. צור מדיית גיבוי של היישומים שעליך להתקין במחשב לפני השימוש ב-Backup Local DataSafe Dell. השתמש ב-Backup Local DataSafe Dell רק אם השימוש בשחזור המערכת לא פתר את הבעיה במערכת ההפעלה.**

**זהירות: למרות ש-Local DataSafe Dell Backup מתוכנן לשמר את קובצי הנתונים במחשב, מומלץ לגבות את קובצי הנתונים לפני שתעשה שימוש ב-Local DataSafe Dell Backup.**

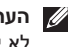

**הערה:** ייתכן ש-Backup Local DataSafe Dell לא יהיה זמין בכל האזורים.

#### **שחזור המערכת**

מערכות ההפעלה של Windows Microsoft מספקות אפשרות של 'שחזור מערכת' המאפשרת להחזיר את המחשב למצב פעולה קודם )מבלי להשפיע על קובצי נתונים). אם שינויים בחומרה, בתוכנה או בהגדרות מערכת אחרות הותירו את המחשב במצב פעולה בלתי רצוי. כל שינוי המבוצע באמצעות שחזור המערכת הוא הפיך לחלוטין.

**זהירות: יש לגבות את קובצי הנתונים באופן קבוע. שחזור המערכת אינו בודק את קובצי הנתונים ואינו משחזר אותם.**

#### **הפעלת שחזור המערכת**

.1 לחץ על **התחל** .

- <span id="page-27-0"></span>.2 בתיבת החיפוש, הקלד שחזור המערכת והקש >Enter>.
- **הערה:** ייתכן שיופיע החלון **בקרת חשבון משתמש**. אם אתה מנהל המערכת של המחשב, לחץ על **המשך**; אחרת, פנה למנהל המערכת כדי להמשיך בביצוע הפעולה הרצויה.
- .3 לחץ על **הבא** ובצע את ההוראות המופיעות על-גבי המסך.

במקרה ששימוש בשחזור המערכת לא פתר את הבעיה, באפשרותך לבטל את שחזור המערכת האחרון.

### **שחזור מערכת ההפעלה**

באפשרותך לשחזר את מערכת ההפעלה במחשב באמצעות אחת מהאפשרויות הבאות:

<span id="page-28-0"></span>**זהירות: שימוש ב-Restore Image Factory Dell( שחזור תמונת היצרן של Dell )או בתקליטור מערכת ההפעלה לצורך שחזור מערכת ההפעלה, מוחק לצמיתות את כל קובצי הנתונים שבמחשב. אם ניתן, גבה את קובצי הנתונים לפני השימוש באפשרויות אלה.**

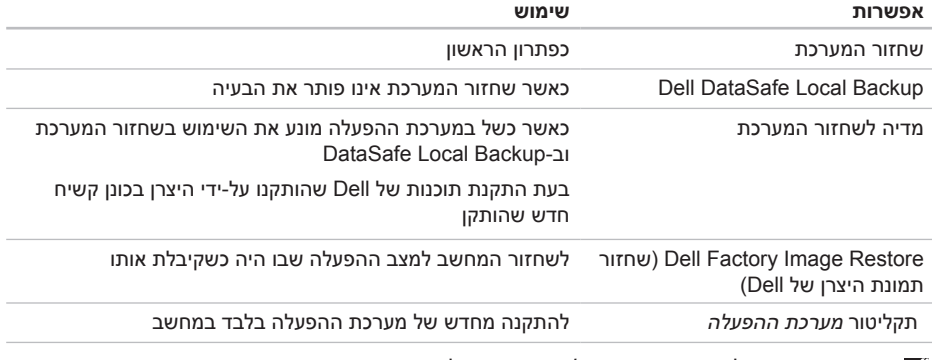

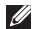

**הערה:** ייתכן שתקליטור *מערכת ההפעלה* אינו מצורף למחשב.

#### **הפעלת Checkup PC Dell**

הכלי Checkup PC Dell סורק ובודק את חומרת המחשב. הוא מספק תיקונים אוטומטיים לבעיות תצורה נפוצות.

- .1 לחץ על **התחל** ← **כל התוכניות**← **Dell**← **Center Support Dell**( מרכז התמיכה של Dell ) ← **Checkup PC Launch**( הפעל את PC Checkup).
- .2 בחר בבדיקה שברצונך להפעיל ובצע את ההוראות המופיעות על-גבי המסך.
- **הערה:** אם מתקבל דיווח על כשל לאחר השלמת הבדיקה, רשום אילו התקנים ובדיקות נכשלו. פנה אל Dell לקבלת סיוע )ראה "פנייה אל Dell " בעמוד [55\(](#page-12-1).
	- .3 סגור את החלון כדי לצאת מ-PC Checkup.

#### **הפעלת Diagnostics ePSA Dell )תוכנית אבחון ePSA של Dell)**

Enhanced Pre-boot System Assessment בדיקות )תהליך הערכה מורחבת של המערכת לפני אתחול, ePSA )בודק התקנים כגון לוח המערכת, מקלדת, צג, זיכרון, כונן קשיח, וכן הלאה.

.1 הפעל (או הפעל מחדש) את המחשב.

.2 עם הופעת הסמל של DELL, הקש מיד על >12F>.

- **הערה:** אם תמתין זמן רב מדי ויופיע הסמל של מערכת ההפעלה, המשך להמתין עד להופעת שולחן העבודה של Windows Microsoft, ולאחר מכן כבה את המחשב ונסה שוב.
	- .3 בחר **Diagnostics**( אבחון( מתפריט האתחול והקש >Enter>.
		- .4 בצע את ההוראות המופיעות על-גבי המסך.

אם התקן נכשל בבדיקה, הבדיקה נעצרת והמחשב משמיע צפצוף. רשום את קודי השגיאה המופיעים על המסך ופנה אל Dell( ראה "פנייה אל Dell "בעמוד [55](#page-12-1)( לקבלת סיוע.

- •כדי להפסיק את הליך ה-ePSA ולהפעיל מחדש את המחשב, הקש >n>.
	- •כדי להמשיך לבדיקה הבאה, הקש >y>.
- •כדי להפעיל מחדש את הבדיקה שנכשלה, הקש >r>.

#### אם הליך ה-ePSA יושלם בהצלחה, תופיע ההודעה

Do you want to run the remaining" memory tests? This will take about 30 minutes or more. Do you want to Recommended? (continue").( האם ברצונך להפעיל את בדיקות הזיכרון הנותרות? פעולה זו תימשך כ30- דקות או יותר. האם ברצונך להמשיך? )מומלץ((.

אם נתקלת בבעיות בזיכרון, הקש >y>, אחרת הקש >n>. מופיעה ההודעה הבאה: "-Pre Enhanced "boot System Assessment Complete )ההערכה המורחבת של המערכת לפני אתחול הושלמה(

> .5 לחץ על **Exit**( יציאה( כדי להפעיל מחדש את המחשב.

### **Troubleshooter Hardware )פותר בעיות חומרה(**

<span id="page-31-1"></span>אם התקן מסוים אינו מזוהה במהלך הגדרת מערכת ההפעלה, או מזוהה אך תצורתו מוגדרת באופן שגוי, באפשרותך להשתמש ב-**Hardware Troubleshooter**( פותר בעיות חומרה( כדי לפתור את בעיית אי התאימות.

כדי להפעיל את Hardware Troubleshooter (פותר בעיות חומרה(:

- .1 לחץ על **התחל** ← **עזרה ותמיכה**.
- .2 הקלד troubleshooter hardware( פותר בעיות חומרה( בשדה החיפוש והקש >Enter >כדי להתחיל בחיפוש.
- .3 בתוצאות החיפוש, בחר באפשרות המתארת את הבעיה בצורה הטובה ביותר ובצע את שלבי הפתרון הנותרים.

### <span id="page-31-0"></span>**Diagnostics Dell( תוכנית האבחון של Dell)**

אם נתקלת בבעיה במחשב, בצע את הבדיקות המפורטות בסעיף "נעילות ובעיות תוכנה" בעמוד [29](#page-38-1) והפעל את Diagnostics Dell( תוכנית האבחון של Dell), לפני שתפנה אל Dell בבקשה לסיוע טכני.

ודא שההתקן שברצונך לבדוק מופיע בתוכנית העזר להגדרת המערכת ושהוא פעיל. כדי להיכנס לתוכנית העזר להגדרת המערכת )BIOS), הפעל )או הפעל מחדש) את המחשב והקש <F2> עם הופעת סמל DELL.

**available device boot No**( אין התקן אתחול זמין) — אין מחיצה שניתנת לאתחול בכונן הקשיח, כבל הכונן הקשיח רופף, או שלא קיים התקן הניתן לאתחול.

- •אם הכונן הקשיח הוא התקן האתחול שלך, ודא שהכבלים מחוברים כהלכה, שהכונן מותקן כהלכה ושהוא מחולק למחיצות כהתקן אתחול.
- •היכנס להגדרות המערכת וודא כי נתוני רצף האתחול נכונים )ראה *Manual Service*( מדריך השירות( באתר **manuals/com.dell.support**).

**interrupt tick timer No**( אין פסיקת שנתות בקוצב הזמן) — ייתכן ששבב על לוח האם אינו מתפקד או שאירע כשל בלוח המערכת )ראה *Manual Service* )מדריך השירות( באתר**manuals/com.dell.support** ) או פנה אל Dell( ראה "פנייה אל Dell "בעמוד [55\(](#page-12-1) לקבלת סיוע.

#### **error current over USB**( שגיאת זרם יתר

ב-USB — )נתק את התקן ה-USB. התקן ה-USB שלך זקוק לאספקת חשמל גבוהה יותר כדי לפעול באופן תקין. השתמש במקור חשמל חיצוני כדי לחבר את התקן ה-USB, או אם ההתקן שלך כולל שני כבלי USB, חבר את שניהם

**MONITORING SELF Drive Hard - CAUTION has** reported that a parameter has **exceeded its normal operating range. Dell recommends that you back up your data regularly. A parameter out of range may** *dr* **n** *not* **<b>indicate a** potential hard drive **problem )שים לב - מערכת הבקרה העצמית של הכונן הקשיח דיווחה שפרמטר חרג מטווח הפעלתו הרגיל. Dell ממליצה שתגבה את הנתונים שלך באופן קבוע. פרמטר מחוץ לטווח עשוי להצביע על בעיה אפשרית בכונן הקשיח(** — שגיאת T.R.A.M.S, כשל אפשרי בכונן הדיסק הקשיח. פנה אל Dell לקבלת סיוע )ראה "פנייה אל Dell "בעמוד [55](#page-12-1)(.

#### **הודעות מערכת**

אם ישנה בעיה או שגיאה במחשב שלך, הוא עשוי להציג הודעת מערכת שתסייע לך לזהות את הגורם ואת הפעולה הדרושה לפתרון הבעיה.

**הערה:** אם ההודעה המוצגת אינה מופיעה בדוגמאות הבאות, עיין בתיעוד של מערכת ההפעלה או של התוכנית שאותה הפעלת כאשר ההודעה הופיעה או פנה אל Dell( ראה "פנייה אל Dell "בעמוד [55](#page-12-1)( לקבלת סיוע.

**Alert! Previous attempts at booting this system have failed at checkpoint [nnnn].** *f***or help in resolving this problem, please note this checkpoint and contact Dell Support Technical( התראה! ניסיונות קודמים לאתחול מערכת זו נכשלו בנקודת ביקורת ]nnnn]. לקבלת עזרה בפתרון בעיה זו, רשום נקודת ביקורת זו ופנה לתמיכה הטכנית של Dell** — **)**המחשב נכשל בהשלמת שגרת האתחול שלוש פעמים ברציפות עקב אותה שגיאה. פנה אל Dell לקבלת סיוע )ראה "פנייה אל Dell "בעמוד [55\(](#page-12-1).

<span id="page-33-0"></span>**error checksum CMOS**( שגיאה בסכום ביקורת של CMOS )או **default Setup BIOS ,reset is RTC loaded been has**( RTC אופס, ברירת המחדל של הגדרת ה-BIOS נטענה( — כשל אפשרי בלוח המערכת או סוללת RTC חלשה. החלף את הסוללה )עיין ב*מדריך השירות* בכתובת **manuals/com.dell.support )**או פנה אל Dell( ראה "פנייה אל Dell "בעמוד [55](#page-12-1)( לקבלת סיוע.

**failure fan CPU**( כשל במאוורר CPU — )אירע כשל במאוורר ה-CPU. יש להחליף את מאוורר ה-CPU. עיין ב*מדריך השירות* בכתובת **manuals/com.dell.support**.

**failure** (כשל בדיסק) Hard-disk (HDD) drive failure קשיח( — ייתכן כשל דיסק קשיח בעת ביצוע POST של הדיסק הקשיח. פנה אל Dell לקבלת סיוע )ראה "פנייה אל Dell "בעמוד [55\(](#page-12-1).

**failure read drive disk-Hard**( כשל בקריאת כונן הדיסק הקשיח) — ייתכו כשל בדיסק קשיח בעת בדיקת האתחול של כונן הדיסק הקשיח. פנה אל Dell לקבלת סיוע )ראה "פנייה אל Dell "בעמוד [55\(](#page-12-1).

**failure Keyboard**( כשל במקלדת( — החלף את המקלדת או בדוק את הכבל לאיתור חיבור רופף.

<span id="page-34-0"></span>**Information System Detailed**( מידע מפורט

אודות המערכת) — הצג מידע מפורט בנוגע לתצורות החומרה ומערכת ההפעלה שלך; גש אל עותקים של הסכמי השירות שלך, למידע אודות האחריות ולאפשרויות לחידוש האחריות.

**Help Get**( קבלת עזרה( — הצג את אפשרויות התמיכה הטכנית, התמיכה בלקוחות, הסיורים וההדרכות, הכלים המקוונים, והמדריך למשתמש של Dell, כמו גם מידע אודות האחריות, שאלות נפוצות ועוד.

**Recovery and Backup**( גיבוי ושחזור( — צור מדיית גיבוי, הפעל את כלי השחזור והפעל את גיבוי הקבצים המקוון.

**System Performance Improvement Offers**  )הצעות לשיפור ביצועי המערכת( — רכוש פתרונות תוכנה וחומרה שיסייעו בשיפור ביצועי המערכת.

לקבלת מידע נוסף אודות **Center Support Dell**( מרכז התמיכה של Dell )ולהורדה והתקנה של כלי תמיכה זמינים, עבור אל האתר **com.DellSupportCenter.**

### <span id="page-34-1"></span>**My Dell Downloads )ההורדות של Dell שלי(**

**הערה:** ייתכן ששירות Downloads Dell My (ההורדות של Dell שלי) לא יהיה זמין בכל האזורים.

כמה מהתוכנות המותקנות מראש במחשב Dell החדש שלך לא כוללות תקליטור או תקליטור DVD לגיבוי. תוכנות אלה זמינות באתר האינטרנט Dell My Downloads (ההורדות של Dell שלי). מאתר זה תוכל להוריד תוכנות לצורך התקנה מחדש או ליצירת מדיית גיבוי משלך.

כדי להירשם לשירות Downloads Dell My( ההורדות של Dell שלי) ולהשתמש בו:

- .1 עבור אל **media/com.dell.DownloadStore**.
	- .2 בצע את ההוראות המופיעות על-גבי המסך כדי להירשם ולהוריד את התוכנות.
		- .3 התקו מחדש את התוכנות או צור מדיית גיבוי לשימוש בעתיד.

## **שימוש בכלי תמיכה**

## **כל התמיכה הנחוצה – במקום נוח אחד. מרכז התמיכה של Dell**

<span id="page-35-1"></span><span id="page-35-0"></span>

**Center Support Dell**( מרכז התמיכה של Dell ) מספק התראות מערכת, הצעות לשיפור הביצועים, מידע בנוגע למערכת, וקישורים לכלים ושירותי אבחון נוספים של Dell.

להפעלת היישום, לחץ על **התחל** ← **כל התוכניות**← **Dell** ←**Center Support Dell**( מרכז התמיכה של Dell ←)**Center Support Dell Launch**( הפעל את מרכז התמיכה של Dell).

דף הבית של **Center Support Dell**( מרכז התמיכה של Dell )מציג את מספר הדגם, תג השירות, קוד השירות המהיר, ומצב האחריות של המחשב, וכן התראות לשיפור ביצועי המחשב.

דף הבית מספק גם קישורים לגישה אל:

<span id="page-35-2"></span>**Checkup PC** — בצע אבחוני חומרה, זהה איזו תוכנית עושה שימוש ברוב הזיכרון שבכונן הקשיח, ונהל מעקב אחר השינויים שמתבצעים במחשב מדי יום.

**תוכניות עזר ב-Checkup PC**

- •**Manager Space Drive( מנהל שטחים בכונן(** — נהל את הכונן הקשיח באמצעות ייצוג חזותי של השטח שנצרך על-ידי כל סוג קובץ.
- **Performance and Configuration History** )היסטוריית ביצועים ותצורה( — נטר אירועים ושינויים שמתרחשים במערכת במשך הזמן. תוכנית עזר זו מציגה את כל הסריקות והבדיקות שהתבצעו בחומרה, את השינויים במערכת, את האירועים הקריטיים ואת נקודות השחזור, ביום ההתרחשות.

#### **אם אתה נתקל בבעיות תוכנה אחרות** —

- •גבה את הקבצים שלך מיד.
- •השתמש בתוכנית לסריקת וירוסים כדי לבדוק את הכונן הקשיח או את התקליטורים.
- •שמור וסגור את כל הקבצים הפתוחים, צא מכל התוכניות הפתוחות וכבה את המחשב דרך תפריט **התחל** .
- •עיין בתיעוד התוכנה או פנה ליצרן התוכנה לקבלת מידע לפתרון בעיות:
	- ודא כי התוכנית תואמת למערכת ההפעלה המותקנת במחשב.
- ודא כי המחשב עונה על דרישות החומרה המינימליות להפעלת התוכנה. לקבלת מידע, עיין בתיעוד של התוכנה.
	- ודא כי התוכנה הותקנה והוגדרה כהלכה.
	- ודא שמנהלי ההתקנים אינם מתנגשים עם התוכנית.
	- במקרה הצורך, הסר את התוכנית והתקן אותה מחדש.
		- רשום כל הודעת שגיאה המוצגת כדי לסייע בפתרון הבעיה בעת פנייה אל Dell.

#### **אם המחשב מפסיק להגיב או שמופיע מסך כחול** —

#### **זהירות: אם לא ניתן לבצע כיבוי מסודר של מערכת ההפעלה, אתה עלול לאבד נתונים.**

אם אינך מצליח לקבל תגובה בלחיצה על מקש במקלדת או בהזזה של העכבר, לחץ לחיצה ממושכת על מתג ההפעלה למשך 8 עד 10 שניות לפחות עד לכיבוי המחשב ולאחר מכן הפעל מחדש את המחשב.

<span id="page-37-0"></span>**אם תוכנית מיועדת לגרסה קודמת של מערכת ההפעלה Windows Microsoft** — הפעל את אשף תאימות התוכניות. 'אשף תאימות התוכניות' מגדיר את התצורה של תוכנית כך שתופעל בסביבה הדומה לגרסה ישנה יותר של מערכת ההפעלה Windows Microsoft.

כדי להפעיל את 'אשף תאימות התוכניות':

- .1 לחץ על **התחל** ← **לוח הבקרה**← **תוכניות**← **הפעל תוכניות שנוצרו עבור גירסאות קודמות של Windows.**
	- .2 במסך הפתיחה, לחץ על **הבא**.
	- .3 בצע את ההוראות המופיעות על-גבי המסך.

#### <span id="page-38-1"></span>**אם נתקלת בבעיות זיכרון אחרות** —

- •ודא שאתה פועל בהתאם להנחיות להתקנת הזיכרון )עיין ב*מדריך השירות* בכתובת **manuals/com.dell.support**).
- •בדוק אם מודול הזיכרון תואם למחשב שלך. המחשב שברשותך תומך בזיכרון 3DDR. לקבלת מידע נוסף אודות סוג הזיכרון הנתמך על-ידי המחשב, ראה "מפרטים" בעמוד [.58](#page-9-1)
	- •הפעל את Diagnostics Dell( תוכנית האבחון של Dell( )ראה "Diagnostics Dell( תוכנית האבחון של Dell ")בעמוד [36\(](#page-31-1).
	- •אפס את מודולי הזיכרון )עיין ב*מדריך השירות* בכתובת **manuals/com.dell.support** )כדי להבטיח שהמחשב מתקשר בהצלחה עם הזיכרון.
	- •אם הבעיה נמשכת, פנה אל Dell( ראה "פנייה אל Dell רעמוד 55

### **נעילות ובעיות תוכנה**

<span id="page-38-0"></span>**אם המחשב אינו פועל** — ודא שכבל החשמל מחובר היטב למחשב ולשקע החשמל.

> **אם תוכנית מפסיקה להגיב** — סיים את פעולת התוכנית:

- .1 הקש בו-זמנית על >Esc><Shift><Ctrl>.
	- .2 לחץ על **יישומים**.
	- .3 לחץ על התוכנית שאינה מגיבה.
		- .4 לחץ על **סיים משימה**.

**אם תוכנית מסוימת קורסת שוב ושוב** — עיין בתיעוד התוכנה. במקרה הצורך, הסר את התוכנית ולאחר מכן התקן אותה מחדש.

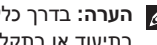

**הערה:** בדרך כלל, תוכנות כוללות הוראות התקנה בתיעוד או בתקליטור המצורפים אליהן.

פתרוו בעיות

#### **אם צבע נורית ההפעלה הוא כתום מהבהב** —

המחשב זיהה שגיאה במהלך POST. ייתכן שישנה בעיה בלוח המערכת או בספק הכוח. לקבלת סיוע פנה אל Dell( ראה "פנייה אל Dell "בעמוד [55](#page-12-1)(.

#### **אם אתה נתקל בהפרעה שמשבשת קליטה**

**במחשב** — אות לא רצוי גורם להפרעה על-ידי שיבוש או חסימה של אותות אחרים. מספר גורמים אפשריים להפרעות כוללים:

- •כבלים מאריכים של ספקי חשמל, מקלדות ועכברים.
- •התקנים רבים מדי המחוברים לאותו מפצל חשמלי.
	- •מספר מפצלים חשמליים המחוברים לאותו שקע חשמל.

## <span id="page-39-0"></span>**אם מופיעה הודעה על כך שאין מספיק זיכרון** — **בעיות בזיכרון**

- •שמור וסגור את כל הקבצים הפתוחים וצא מכל התוכניות שאינך משתמש בהן, כדי לבדוק אם הבעיה נפתרת.
- •בדוק בתיעוד התוכנה מהן דרישות הזיכרון המינימליות. במקרה הצורך, התקן זיכרון נוסף )עיין ב*מדריך השירות* בכתובת **manuals/com.dell.support**).
	- •אפס את מודולי הזיכרון )עיין ב*מדריך השירות* בכתובת **manuals/com.dell.support** )כדי להבטיח שהמחשב מתקשר בהצלחה עם הזיכרון.
- •אם הבעיה נמשכת, פנה אל Dell( ראה "פנייה אל Dell "בעמוד [55\(](#page-12-1).

## **אם נורית ההפעלה כבויה** — המחשב נמצא במצב **בעיות הפעלה**

<span id="page-40-1"></span>שינה, כבוי, או שאינו מקבל חשמל.

- •לחץ על לחצן ההפעלה. אם המחשב כבוי או במצב שינה, הוא חוזר להפעלה רגילה.
	- •חבר מחדש את כבל החשמל למחבר החשמל במחשב ולשקע החשמל.
	- •אם המחשב מחובר למפצל חשמל, ודא שמפצל החשמל מחובר לשקע חשמל ושהוא מופעל.
- •עקוף באופן זמני התקנים להגנת מתח החשמל, מפצלי שקעים וכבלים מאריכים, כדי לוודא שניתן להפעיל את המחשב כהלכה.
- •ודא ששקע החשמל תקין באמצעות חיבור של התקן אחר, כגון מנורה.
- •ודא שנורית ספק הכוח בגב המחשב דלוקה. אם הנורית כבויה, ייתכן שקיימת בעיה עם ספק הכוח או כבל החשמל.
	- •אם הבעיה נמשכת, פנה אל Dell( ראה "פנייה אל Dell" בעמוד 55).

#### <span id="page-40-0"></span>**אם נורית ההפעלה דולקת בלבן קבוע והמחשב אינו**

**מגיב** — ייתכן שהצג אינו מחובר או שאינו דלוק.

- •ודא שהצג מחובר כנדרש ולאחר מכן כבה את הצג והפעל אותו שנית.
- •אם הבעיה נמשכת, פנה אל Dell( ראה "פנייה אל Dell "בעמוד [55\(](#page-12-1).

#### **אם נורית ההפעלה מאירה בכתום קבוע** —

המחשב במצב שינה/המתנה או שיש בעיה בלוח המערכת או בספק הכוח.

- •הקש על מקש כלשהו במקלדת, הזז את העכבר המחובר או לחץ על לחצן ההפעלה כדי לחזור לפעולה רגילה.
- •אם הבעיה נמשכת, פנה אל Dell( ראה "פנייה אל Dell "בעמוד [55\(](#page-12-1).

#### **בעיות רשת**

#### **חיבורים אלחוטיים**

**אם החיבור לרשת מתנתק** — הנתב האלחוטי במצב לא מקוון או שהרשת האלחוטית מושבתת במחשב.

- •בדוק את הנתב האלחוטי כדי לוודא שהוא מופעל ומחובר למקור הנתונים שלך (מודם כבלים או רכזת רשת(.
	- •צור מחדש את החיבור לנתב האלחוטי )ראה "הגדרת חיבור אלחוטי" בעמוד [14](#page-53-1)(.
- •ייתכן שהפרעה כלשהי חוסמת את החיבור האלחוטי שלך או מפריעה לו. נסה לקרב את המחשב לנתב האלחוטי.

#### **חיבורים קוויים**

<span id="page-41-0"></span>**אם חיבור הרשת אובד** — כבל הרשת רופף או פגום.

- •בדוק את כבל הרשת כדי לוודא שהוא מחובר ולא פגום.
- •נורית שלמות הקישור במחבר הרשת המשולב מאפשרת לך לוודא שהחיבור פועל ומספקת מידע על המצב:
- אור ירוק (משמאל) קיים חיבור טוב בין רשת 10/100 מגה-סיביות לשנייה לבין המחשב.
- אור כתום (משמאל) קיים חיבור טוב ביו רשת של 1000 מגה-סיביות לשנייה לבין המחשב.
	- נורית כבויה המחשב אינו מזהה חיבור פיזי לרשת.
- **הערה:** נורית שלמות הקישור שעל מחבר הרשת מיועדת לחיבור הקווי בלבד. נורית שלמות הקישור לא מספקת מידע על מצב החיבורים האלחוטיים.

### **פתרון בעיות**

סעיף זה מספק מידע בנוגע לפתרון בעיות במחשב. אם אין באפשרותך לפתור את הבעיה באמצעות ההנחיות הבאות, ראה "שימוש בכלי תמיכה" בעמוד [32](#page-35-1) או "פנייה אל Dell "בעמוד [.55](#page-12-1)

**אזהרה: רק אנשי שירות מוסמכים רשאים להסיר את הכיסוי החיצוני של המחשב. עיין ב***מדריך השירות* **בכתובת /com.dell.support manuals לקבלת הנחיות לשירות מתקדם.**

### **קודי צפצוף**

במהלך ההפעלה, המחשב עשוי להשמיע סדרת צפצופים אם ישנן שגיאות או בעיות. סדרת צפצופים זו, הנקראת קוד צפצוף, מייצגת בעיה. במקרה כזה, רשום את קוד הצפצוף וצור קשר עם Dell( ראה "פנייה אל Dell "בעמוד [55](#page-12-1)( לקבלת סיוע.

<span id="page-42-1"></span>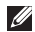

**הערה:** כדי להחליף חלקים, עיין ב*מדריך השירות* בכתובת **manuals/com.dell.support**.

<span id="page-42-0"></span>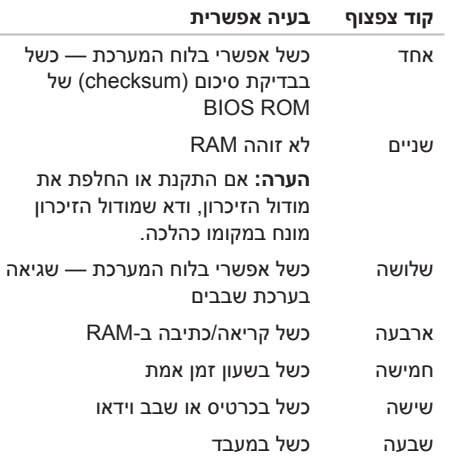

להלן היישומים הזמינים ב-Stage Dell:

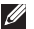

**הערה:** ייתכן שיישומים מסוימים לא יהיו זמינים בהתאם לבחירות שביצעת במהלך רכישת המחשב.

- Music( מוסיקה( להפעלת פריטי מוסיקה או לעיון בקובצי מוסיקה לפי אלבום, אמן או שם השיר. כמו כן, ניתן להאזין לתחנות רדיו באינטרנט מהעולם כולו. יישום Napster האופציונלי מאפשר לך להוריד שירים בעת החיבור לאינטרנט.
	- Documents( מסמכים( לגישה מהירה לתיקייה **Documents**( מסמכים( במחשב.
- Photo( תמונות( להצגה, ארגון או עריכה של תמונות. ניתן ליצור מצגות או אוספי תמונות ולהעלות אותם ל-**Facebook** או ל-**Flickr** בעת החיבור לאינטרנט.
- •Web Dell לקבלת תצוגה מקדימה של עד ארבעה מדפי האינטרנט המועדפים עליך. לחץ על התצוגה המקדימה של דף האינטרנט, או גע בה, כדי לפתוח את הדף בדפדפן.
	- Video( וידאו( לצפייה בקטעי וידאו. היישום CinemaNow האופציונלי מאפשר לך לרכוש או לשכור סרטים ותוכניות טלוויזיה בעת החיבור לאינטרנט.
		- הירה SHORTCUTS (קיצורי דרך) לגישה מהירה לתוכניות שבשימוש נפוץ.
- י Web Tile לתצוגה מקדימה של עד ארבעה מדפי האינטרנט המועדפים עליך. הכרטיסייה מאפשרת לך להוסיף, לערוך או למחוק תצוגה מקדימה של דף אינטרנט. לחץ על התצוגה המקדימה של דף האינטרנט כדי לפתוח אותו בדפדפן. כמו כן, ניתן ליצור כרטיסיות Tile Web מרובות באמצעות Apps Gallery (גלריית היישומים).

### **Online DataSafe Dell Backup**

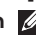

**הערה:** ייתכן ש-Online DataSafe Dell לא יהיה זמין בכל האזורים.

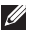

**הערה:** למהירויות גבוהות של העלאה והורדה, מומלץ להשתמש בחיבור פס רחב.

Online DataSafe Dell הוא שירות גיבוי ושחזור אוטומטי המסייע להגן על נתונים וקבצים חשובים אחרים מפני אסונות כגון גניבה, שריפה או אסונות טבע. באפשרותך לגשת לשירות במחשב באמצעות חשבון המוגן ‐באמצעות סיסמה. לקבלת מידע נוסף, בקר בכתובת **com.DellDataSafe.**

כדי לקבוע לוח זמנים לגיבויים:

- .1 לחץ לחיצה כפולה על הסמל של DataSafe Dell Online באזור ההודעות בשולחן העבודה.
	- .2 בצע את ההוראות המופיעות על-גבי המסך.

### **Dell Stage**

<span id="page-44-0"></span>תוכנת Stage Dell מספקת גישה למדיה המועדפת וליישומי ה-Touch-Multi שלך.

כדי להפעיל את Stage Dell, לחץ על **התחל** ← **כל התוכניות**← **Stage Dell** ←**Stage Dell**.

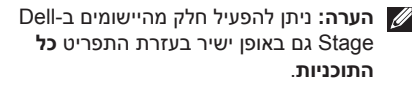

- ניתן להתאים אישית את Stage Dell כדלקמן:
- •ארגון מחדש של קיצור דרך ליישום בחר את קיצור הדרך של היישום ולחץ עליו ממושכות עד שיהבהב, ולאחר מכן גרור אותו למיקום הרצוי ב-Stage Dell.
- •מזעור גרור את חלון Stage Dell לתחתית המסך.
- •התאמה אישית בחר את סמל ההגדרות ולאחר מכן בחר באפשרות הרצויה.

#### **תכונות תוכנה**

#### **פרודוקטיביות ותקשורת**

באפשרותך להשתמש במחשב כדי ליצור מצגות, חוברות, כרטיסי ברכה, עלונים וגיליונות אלקטרוניים. כמו כן, באפשרותך לערוך ולהציג תמונות ותצלומים דיגיטליים. בדוק בהזמנת הרכש שלך אילו תוכנות מותקנות במחשב.

לאחר ההתחברות לאינטרנט, באפשרותך לגשת לאתרי אינטרנט, להגדיר חשבון דואר אלקטרוני ולהעלות ולהוריד קבצים.

#### **בידור ומולטימדיה**

<span id="page-45-0"></span>באפשרותך להשתמש במחשב כדי לצפות בקטעי וידאו, לשחק במשחקים, ליצור תקליטורים/תקליטורי DVD/ תקליטורי Blu-ray (אופציונלי) משלך, להאזין למוסיקה ולתחנות רדיו. כונן התקליטורים האופטי עשוי לתמוך בתבניות מדיה מרובות כולל תקליטורים, תקליטורי DVD ותקליטורי ray-Blu( אופציונלי(.

באפשרותך להוריד ולהעתיק קובצי תמונות ווידאו מהתקנים ניידים, כגון מצלמות דיגיטליות וטלפונים סלולריים. יישומי תוכנה אופציונליים מאפשרים לך לארגן וליצור קובצי מוסיקה ווידאו שאותם ניתן להקליט על-גבי דיסק, לשמור במוצרים ניידים כגון נגני 3MP והתקני כף יד לבידור, או להפעיל ולהציג ישירות במכשירי טלוויזיה, מקרנים וציוד קולנוע ביתי המחוברים למחשב.

<span id="page-46-0"></span>7 **מחבר רשת ונורית** — מחבר את המחשב לרשת או להתקן פס רחב אם אתה משתמש ברשת קווית. שתי הנוריות שליד המחבר מציינות את המצב והפעילות לגבי חיבור רשת קווית.

### **מחברי הלוח האחורי**

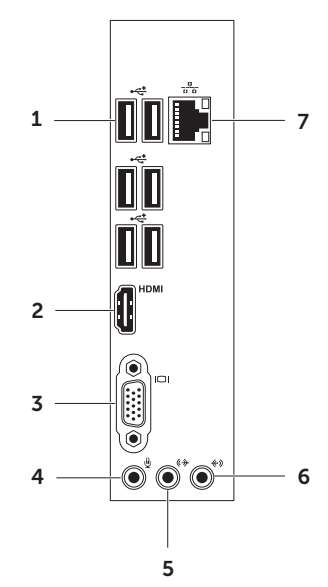

- <span id="page-47-0"></span>1 **מחברי 2.0 USB( 6** — **)**מתחברים להתקני USB, כגון עכבר, מקלדת, מדפסת, כונן חיצוני או נגן 3MP.
- 2 **מחבר HDMI** מתחבר למחבר HDMI בצג או בטלוויזיה.
	- 3 **מחבר VGA** מתחבר לצג או למקרן.
	- 4 **מחבר מיקרופון** מתחבר למיקרופון עבור קול, או לכבל שמע עבור שמע.
	- 5 **מחבר קו כניסה שמאל/ימין קדמי** מתחבר לרמקולי שמאל/ימין קדמיים.
- 6 **מחבר קו כניסה** מתחבר להתקני הקלטה או השמעה, כגון מיקרופון, רשמקול, נגן תקליטורים או מכשיר וידאו.
- 1 **מחברי הלוח האחורי** לחיבור של USB, שמע, וידאו והתקנים אחרים למחברים המתאימים.
	- 2 **חריצי כרטיס הרחבה** מספקים גישה למחברים בכל כרטיסי Express PCI מותקנים.
	- 3 **נורית ספק הכוח** מציינת את זמינות החשמל של ספק הכוח.

**הערה:** ייתכן שנורית ספק הכוח לא תהיה זמינה בכל המחשבים.

- 4 **מתג בורר המתח** מאפשר לבחור את דירוג המתח המתאים לאזורך.
- 5 **מחבר חשמל** מתחבר לכבל החשמל. מראה המחבר עשוי להשתנות.

<span id="page-48-0"></span>6 **חריץ כבל אבטחה** — מאפשר לך לחבר למחשב כבל אבטחה מסחרי.

**הערה:** לפני רכישת כבל אבטחה, ודא שהוא מתאים לחריץ כבל האבטחה שבמחשב.

7 **טבעות נעילה** — מאפשרות לך לחבר מנעול סטנדרטי כדי למנוע גישה לא מורשית לחלקו הפנימי של המחשב.

#### **תכונות בגב המחשב**

<span id="page-49-0"></span>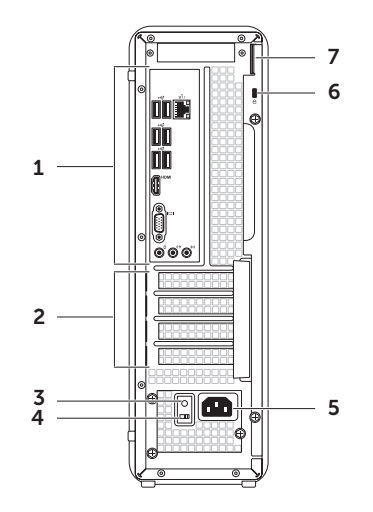

- 1 **כונן אופטי** מפעיל או צורב תקליטורים, DVD ותקליטורי ray-Blu( אופציונלי(.
- 2 **קורא כרטיסי מדיה** מספק דרך מהירה ונוחה להצגה ושיתוף של תמונות, מוסיקה וסרטוני וידאו דיגיטליים המאוחסנים בכרטיס מדיה.
- 3 **מחבר אוזניות** מתחבר לזוג אוזניות. **הערה:** להתחברות לרמקול או למערכת שמע עם אספקת חשמל, השתמש במחבר קו יציאה בגב המחשב שלך.
- 4 **מחבר מיקרופון או קו כניסה** מתחבר למיקרופון או לאות קלט לשימוש עם תוכניות שמע.
- 5 **מחברי 2.0 USB( 2 )**מתחברים להתקני USB, כגון עכבר, מקלדת, מדפסת, כונן חיצוני או נגן 3MP.
- <span id="page-50-0"></span>6 **לחצן מתח ונורית** — מפעיל ומכבה את המחשב בעת לחיצה. הנורית במרכז לחצן זה מציינת את מצב ההפעלה:
	- •כבויה המחשב כבוי, במצב שינה, או שאינו מקבל אספקת חשמל.
		- •לבן קבוע המחשב פועל.
- •כתום קבוע המחשב במצב שינה/המתנה או שיש בעיה בלוח המערכת או בספק הכוח. פנה אל Dell לקבלת סיוע )ראה "פנייה אל Dell "בעמוד [55](#page-12-1)(.
- •כתום מהבהב ייתכן שיש בעיה בלוח המערכת או בספק הכוח. פנה אל Dell לקבלת סיוע )ראה "פנייה אל Dell "בעמוד [55](#page-12-1)(.

**הערה:** לקבלת מידע בנוגע לבעיות הפעלה, ראה "בעיות הפעלה" בעמוד [.27](#page-40-1)

7 **נורית פעילות הכונן הקשיח** — מאירה כאשר המחשב קורא או כותב נתונים. נורית לבנה מהבהבת מציינת פעילות של הכונן הקשיח.

**זהירות: כדי למנוע אובדן נתונים, לעולם אל תכבה את המחשב כאשר נורית הפעילות של הכונן הקשיח מהבהבת.**

## <span id="page-51-0"></span>**שימוש במחשב השולחני Inspiron שלך**

סעיף זה מספק מידע אודות התכונות הזמינות במחשב השולחני Inspiron שברשותך.

### **תכונות בחזית המחשב**

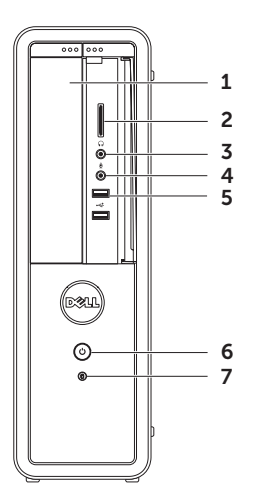

#### <span id="page-52-0"></span>**הגדרת החיבור לאינטרנט**

ספקי שירותי האינטרנט )ISP )והצעותיהם משתנים ממדינה למדינה. צור קשר עם ספק שירותי האינטרנט שלך לקבלת מידע על הצעות הזמינות במדינה שלך.

אם אינך מצליח להתחבר לאינטרנט אך בעבר התחברת בהצלחה, ייתכן שקיימת בעיה אצל ספק שירותי האינטרנט. פנה אל ספק שירותי האינטרנט וברר מהו מצב השירות, או נסה להתחבר שוב מאוחר יותר.

הכן את המידע מספק שירותי האינטרנט בהישג יד. אם אין לך ספק שירות, האשף **התחברות לאינטרנט** יכול לסייע לך להשיג אחד.

כדי להגדיר את החיבור לאינטרנט:

- .1 שמור וסגור את כל הקבצים הפתוחים וצא מכל התוכניות הפתוחות.
	- .2 לחץ על **התחל** ← **לוח הבקרה**.
- . בתיבת החיפוש, הקלד רשת ולאחר מכן לחץ על **מרכז הרשת והשיתוף**← **הגדר חיבור או רשת חדשים**← **התחבר לאינטרנט**.

החלון **התחברות לאינטרנט** מופיע.

- **הערה:** אם אינך יודע באיזה סוג של חיבור לבחור, לחץ על **עזור לי לבחור** או צור קשר עם ספק שירותי האינטרנט שלך.
- .4 פעל לפי ההוראות שעל-גבי המסך והשתמש בפרטי ההגדרות שסיפק לך ספק שירותי האינטרנט להשלמת תהליך ההגדרה.

### <span id="page-53-1"></span>**התחבר ללאינטרנט )אופציונלי(**

כדי להתחבר לאינטרנט, דרוש מודם או חיבור רשת חיצוני וכן ספק שירותי אינטרנט )ISP).

אם מודם USB חיצוני או מתאם WLAN לא נכללו בהזמנתך המקורית, ניתן לרכוש אותם באתר www.dell.com

#### **הגדרת חיבור קווי**

- •אם אתה משתמש בהתקשרות בחיוג, חבר את קו הטלפון למודם ה-USBהחיצוני האופציונלי ולשקע הטלפון בקיר, לפני הגדרת החיבור לאינטרנט.
- •אם אתה משתמש בחיבור מודם DSL או כבלים/ לוויין, פנה לספק שירותי האינטרנט או לספק הרשת הסלולרית לקבלת הוראות התקנה.

כדי להשלים את תהליך ההגדרה של חיבור האינטרנט הקווי, פעל בהתאם להוראות שבפרק "הגדרת החיבור לאינטרנט" בעמוד [.15](#page-52-0)

#### **הגדרת חיבור אלחוטי**

<span id="page-53-0"></span>**הערה:** להגדרת הנתב האלחוטי שלך, עיין בתיעוד המצורף לנתב.

לפני שתוכל להשתמש בחיבור אלחוטי לאינטרנט, עליך להתחבר לנתב האלחוטי.

כדי להגדיר את החיבור לנתב האלחוטי:

- .1 שמור וסגור את כל הקבצים הפתוחים וצא מכל התוכניות הפתוחות.
	- .2 לחץ על **התחל** ← **לוח הבקרה**.
- . בתיבת החיפוש, הקלד רשת, ולאחר מכו לחץ על  $\mathbf 3$ **מרכז הרשת והשיתוף**← **התחבר לרשת**.
	- .4 בצע את ההוראות המופיעות על-גבי המסך להשלמת תהליך ההגדרה.

כדי ליצור מדיה לשחזור המערכת:

- .1 הכנס את התקליטור או את מפתח ה-USB למחשב.
	- .2 לחץ על **התחל** ← **כל התוכניות**← **Dell Backup Local DataSafe**.
	- .3 לחץ על **Media Recovery Create**( צור מדיה לשחזור(.
		- .4 בצע את ההוראות המופיעות על-גבי המסך.

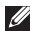

**הערה:** לקבלת מידע נוסף על שחזור מערכת ההפעלה באמצעות מדיה לשחזור המערכת, ראה "מדיה לשחזור המערכת" בעמוד [.44](#page-23-1)

### <span id="page-54-0"></span>**הגדר את מקלט הטלוויזיה )אופציונלי(**

**הערה:** זמינות מקלט הטלוויזיה עשויה להשתנות לפי אזור.

להגדרת מקלט הטלוויזיה:

- .1 חבר את כבל אנטנת הטלוויזיה/אנטנה דיגיטלית או את מתאם הכבל למחבר in-Antenna במחשב.
	- .2 הפעל את המחשב.
- .3 לחץ על **התחל** ← **כל התוכניות**← **Windows Center Media** ←**משימות**← **הגדרות**← **טלוויזיה.**
	- .4 בצע את ההוראות המופיעות על-גבי המסך.

### <span id="page-55-0"></span>**הגדר את מערכת ההפעלה**

התצורה של מחשב Dell שברשותך מוגדרת מראש עם מערכת ההפעלה Windows Microsoft. להגדרת Windows בפעם הראשונה, פעל בהתאם להוראות המופיעות על-גבי המסך. חובה לבצע שלבים אלה והשלמתם עשויה להימשך זמן מה. מסכי ההגדרה של Windows ינחו אותך לאורך מספר הליכים, לרבות הסכמה לתנאי הרישיון, הגדרת העדפות והגדרה של חיבור לאינטרנט.

- **זהירות: אין להפריע לתהליך ההתקנה של מערכת ההפעלה. הפרעה עלולה לגרום לכך שהמחשב יהפוך לבלתי שמיש ויהיה עליך להתקין מחדש את מערכת ההפעלה.**
- **הערה:** להבטחת ביצועים מיטביים של המחשב, מומלץ להוריד ולהתקין את גרסת BIOS ומנהלי ההתקנים העדכניים ביותר עבור המחשב, הזמינים בכתובת **com.dell.support**.

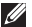

**הערה:** לקבלת מידע נוסף על מערכת ההפעלה והתכונות, בקר בכתובת **MyNewDell/com.dell.support**.

### <span id="page-55-1"></span>**צור מדיה לשחזור המערכת )מומלץ(**

**הערה:** מומלץ ליצור מדיה לשחזור המערכת מייד לאחר התקנת Windows Microsoft.

ניתן להשתמש במדיה לשחזור המערכת כדי לשחזר את המחשב למצב ההפעלה שבו היה בעת הרכישה, תוך שימור של קובצי נתונים )ללא צורך בתקליטור *מערכת ההפעלה*(. באפשרותך להשתמש במדיה לשחזור המערכת אם שינויים בחומרה, בתוכנה, במנהלי התקנים או בהגדרות מערכת אחרות הותירו את המחשב במצב הפעלה בלתי רצוי.

כדי ליצור מדיה לשחזור המערכת, יש צורך בפריטים הבאים:

- Dell DataSafe Local Backup .
- •מפתח USB בעל קיבולת של 8 ג'יגה-בתים לכל הפחות או תקליטור ray-Blu/R+DVD/R-DVD
- **הערה:** Backup Local DataSafe Dell אינו תומך בתקליטורים לצריבה חוזרת.

### **חבר את כבל החשמל לחץ על לחצן ההפעלה**

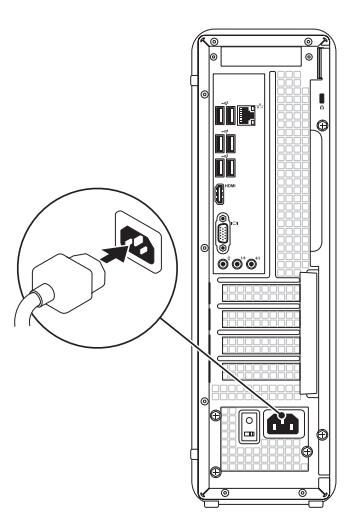

<span id="page-56-0"></span>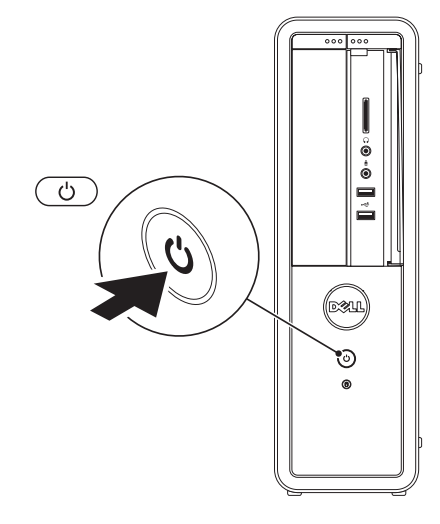

### **חבר את כבל הרשת )אופציונלי(**

אין צורך בחיבור רשת כדי לסיים את התקנת המחשב, אך אם יש ברשותך רשת קיימת או חיבור אינטרנט באמצעות כבל )כגון התקן פס רחב, או שקע Ethernet), ניתן לחבר כעת.

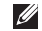

**הערה:** השתמש רק בכבל Ethernet( מחבר 45RJ )לחיבור למחבר הרשת. אל תחבר כבל טלפון )מחבר 11RJ )למחבר הרשת.

כדי לחבר את המחשב לרשת או להתקן פס רחב, חבר קצה אחד של כבל הרשת ליציאת רשת או להתקן פס רחב. חבר את הקצה השני של כבל הרשת למחבר הרשת )מחבר 45RJ )בלוח האחורי של המחשב. צליל נקישה מציין שכבל הרשת חובר כהלכה.

<span id="page-57-0"></span>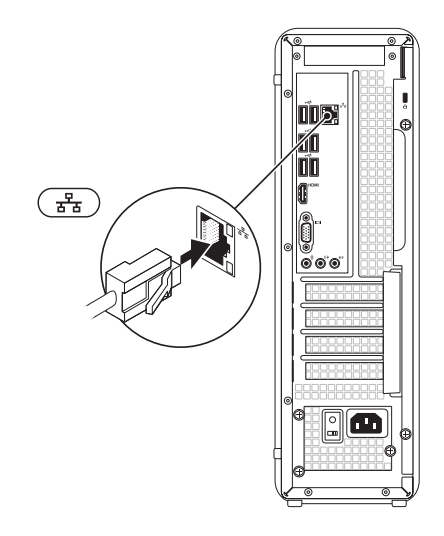

### **חבר את המקלדת ואת העכבר**

חבר את המקלדת והעכבר מסוג USB למחברי ה-USB בלוח האחורי של המחשב.

<span id="page-58-0"></span>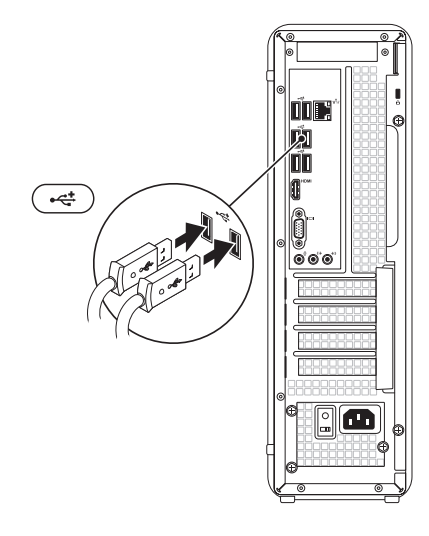

#### **התקנת המחשב השולחני Inspiron**

עיין בטבלה שלהלן כדי לזהות את המחברים במחשב ובצג שלך.

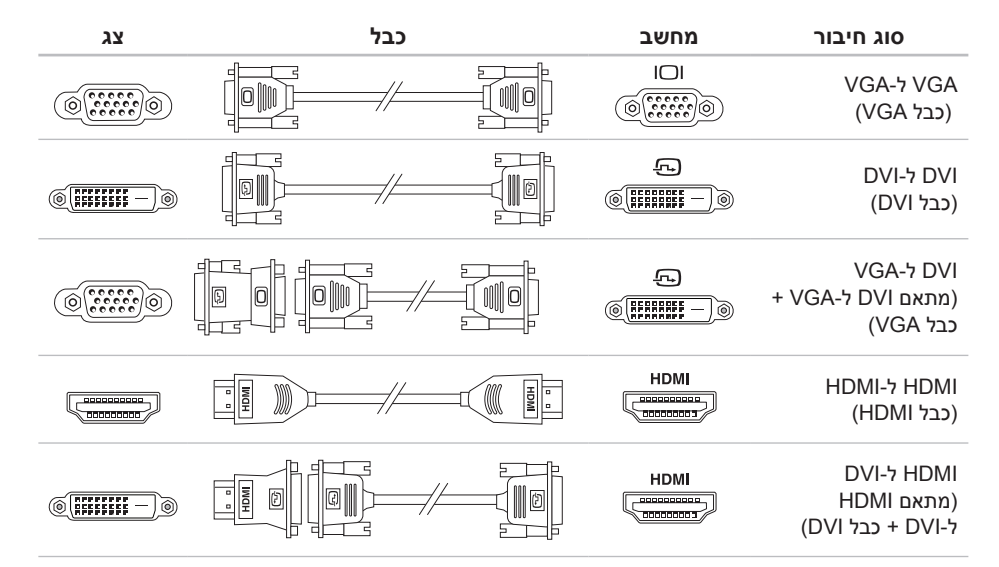

#### **חיבור הצג**

<span id="page-60-0"></span>אם רכשת את הכרטיס הגרפי האופציונלי הנפרד, חבר את הצג באמצעות המחבר שבכרטיס הגרפי הנפרד. לחלופין, חבר את הצג באמצעות מחבר ה-VGA או ה-HDMI המשולבים.

**הערה:** כאשר המחשב שברשותך כולל כרטיס גרפי נפרד, מחברי ה-VGA וה-HDMI המשולבים מושבתים.

השתמש בכבל המתאים בהתאם למחברים הזמינים במחשב ובצג. ייתכן שיהיה עליך להשתמש במתאם מתאים )מתאם DVI ל-VGA או מתאם HDMI ל-DVI )כדי לחבר את הצג לכרטיס הגרפי הנפרד אם המחבר על הצג והכרטיס הגרפי הנפרד הם שונים.

ניתן לרכוש מתאם DVI ל-VGA, מתאם HDMI ל-DVI וכבלי HDMI או DVI נוספים בכתובת **com.dell.www**.

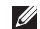

**הערה:** בעת התחברות לצג יחיד, חבר את הצג למחבר אחד בלבד מבין המחברים שבמחשב.

**הערה:** המחשב שברשותך תומך בתכונת הצגים המרובים של Intel( התכונה מושבתת כברירת מחדל(. תכונה זו מאפשרת לך לחבר את המחשב ליותר מצג אחד בו זמנית. כדי להפעיל תכונה זו, היכנס אל כלי השירות להגדרת המערכת )BIOS )והגדר את Feature Monitor Multiple Intel( תכונת הצגים המרובים של Intel )לערך Auto( אוטומטי( בסעיף Configuration Graphic Advanced( תצוגת גרפיקה מתקדמת(.

### **לפני התקנת המחשב**

<span id="page-61-0"></span>בעת מיקום המחשב, ודא שאתה מאפשר גישה קלה למקור חשמל, אוורור נאות ומשטח ישר שעליו יונח המחשב.

הגבלת זרימת האוויר עלולה לגרום להתחממות יתר של המחשב. כדי למנוע התחממות יתר, הקפד להשאיר מרווח של לפחות 10.2 ס"מ (4 אינץ') בצדו האחורי של המחשב ומרווח של לפחות 5.1 ס"מ (2 אינץ') בכל הצדדים האחרים. לעולם אל תמקם את המחשב בחלל סגור, כגון ארון או מגירה, כשהוא פועל.

## <span id="page-62-0"></span>**התקנת המחשב השולחני Inspiron**

סעיף זה מספק מידע על הגדרת המחשב השולחני מדגם s620 Inspiron של Dell שברשותך.

**אזהרה: לפני שתתחיל לבצע הליך כלשהו בפרק זה, קרא את הוראות הבטיחות המצורפות למחשב שברשותך. לקבלת מידע נוסף אודות בטיחות ושיטות עבודה מומלצות, בקר בדף הבית של התאימות לתקינה בכתובת compliance\_regulatory/com.dell.www.**

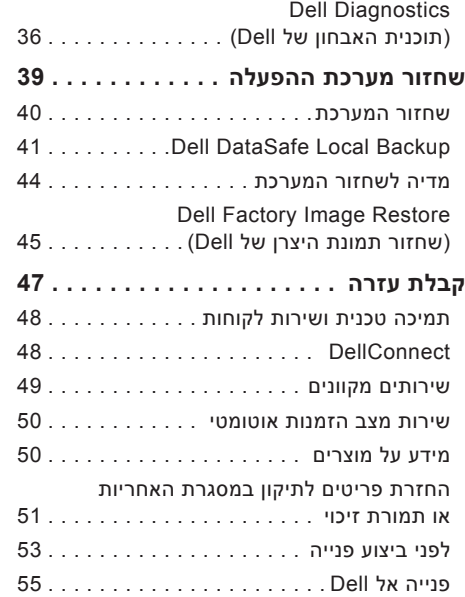

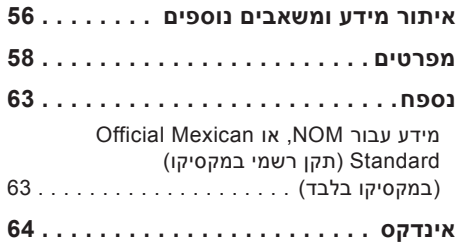

### **תוכן**

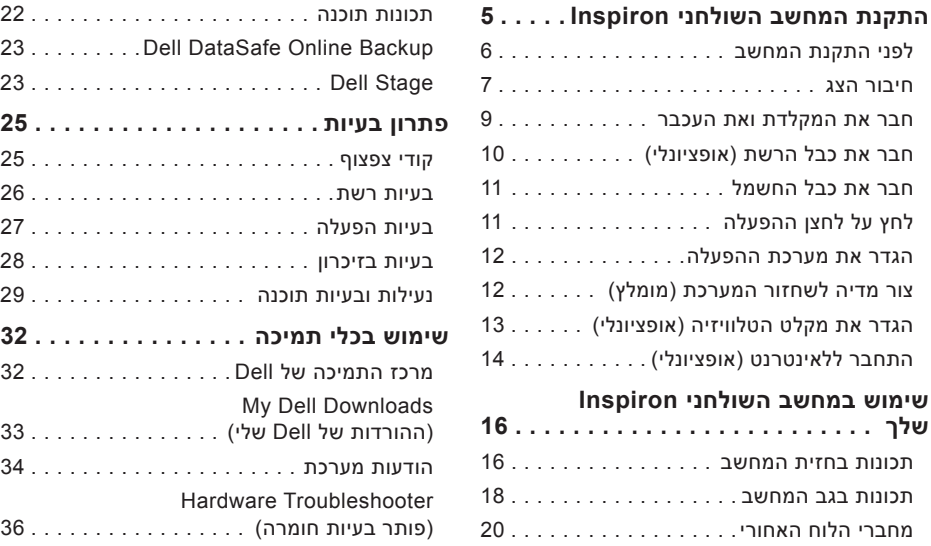

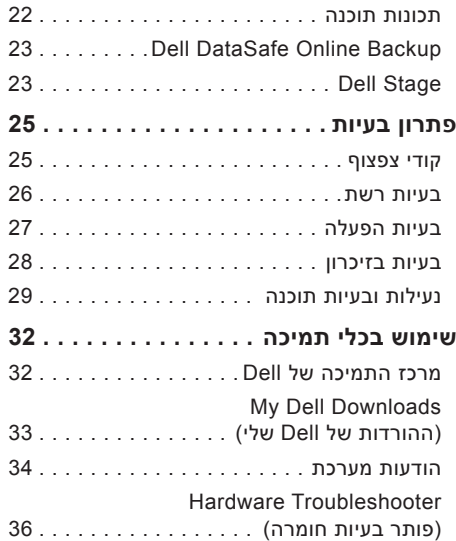

### **הערות, התראות ואזהרות**

**הערה:** "הערה" מציינת מידע חשוב המסייע להשתמש במחשב ביתר יעילות.

**זהירות: התראת "זהירות" מציינת נזק אפשרי לחומרה או אובדן נתונים, ומסבירה כיצד ניתן למנוע את הבעיה.**

**אזהרה: "אזהרה" מציינת אפשרות של נזק לרכוש, פגיעה גופנית או מוות.**

**המידע במסמך זה נתון לשינויים ללא הודעה מראש.**

**.Inc Dell 2011© . כל הזכויות שמורות.**

 $\overline{\phantom{a}}$  , where  $\overline{\phantom{a}}$  , where  $\overline{\phantom{a}}$ 

חל איסור מוחלט על שעתוק חומרים אלה, בכל דרך שהיא, ללא קבלת רשות בכתב מאת .Inc Dell.

סימנים מסחריים הנמצאים בשימוש בטקסט זה: TMDell, הסמל של DELL,™ Inspiron,™ Station Solution, ו-TMDellConnect הם סימנים מסחריים של .Dell Inc ו-Celeron®. Intel® הם סימנים מסחריים רשומים ו-™Core הוא סימו מסחרי של Intel Corporation בארצות הברית ובמדינות אחרות; RMicrosoft,® Windows, וסמל לחצן ההתחלה של Windows הם סימנים מסחריים או סימנים מסחריים רשומים של Corporation Microsoft בארצות הברית ו/או במדינות אחרות: ™Blu-rav Disc הוא סימן מסחרי של Bluetooth® :Blu-rav Disc Association הוא סימן מסחרי רשום בבעלות .Inc ,SIG Bluetooth ונמצא בשימוש של Dell ברישיון.

סימנים מסחריים ושמות מסחריים אחרים המוזכרים במסמך זה מתייחסים ליישויות הטוענות לבעלות על אותם סימנים ושמות או למוצרים שלהן. .Inc Dell מוותרת על כל עניין קנייני בסימנים מסחריים ושמות מסחריים פרט לאלה שבבעלותה.

**2011 - 03 00A .Rev**

# **INSPIRON™**

**מדריך התקנה**

מודל תקינה: D06D סוג תקינה: 001D06D

# **INSPIRON™**

**מדריך התקנה**

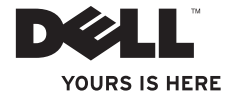